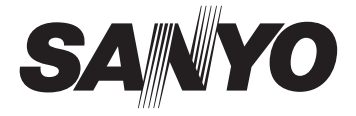

# **SUMMARY/SETUP MANUAL Power Board Unit**

# **VA-94S**

# **VCC-MCH5600 VCC-MCH5600P Megapixel Camera**

#### **THIS INSTALLATION SHOULD BE MADE BY A QUALIFIED SERVICE PERSON AND SHOULD CONFORM TO ALL LOCAL CODES.**

(Power Boad Unit)

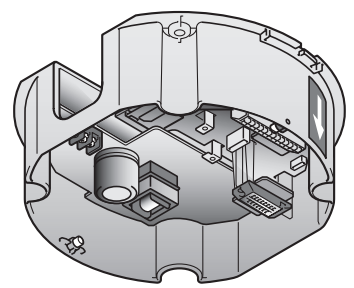

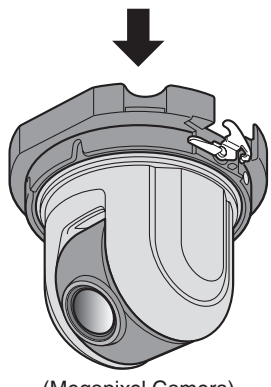

(Megapixel Camera)

Before installing and using the camera, please read this manual carefully.

Be sure to keep it handy for later reference. In addition, be sure to read carefully the electronic manual (INSTRUCTION MANUAL) contained in the supplied CD-ROM to ensure correct operation of the camera.

# **Important**

- Be careful when opening holes for installing the unit. Work with the power and video cables pulled out for easy installation.
- Make sure to properly perform waterproofing for the ceiling where you are installing the unit.
- Make sure that the surface in the installation location has no unevenness and is strong enough to bear the total weight of the unit.
- Install this unit in an environment where the temperature range stays between –10°C and +50°C/14°F and 122°F (no condensation allowed).
- As a precaution against static electricity damage, touch a nearby metal object (door knob, etc.) to dissipate static electricity in your body before touching this unit.

**Deutsch**

# **Contents**

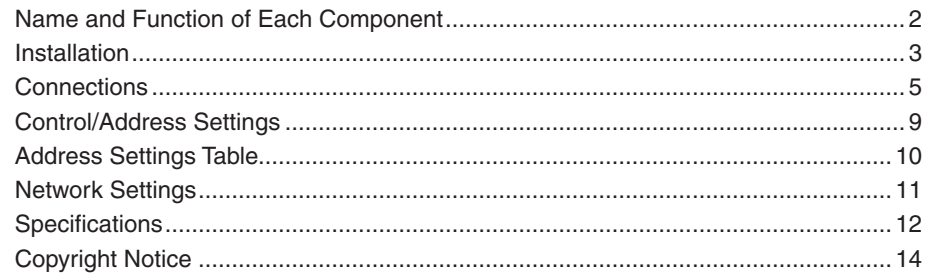

# ■ Accessories

#### **Camera Unit**  •

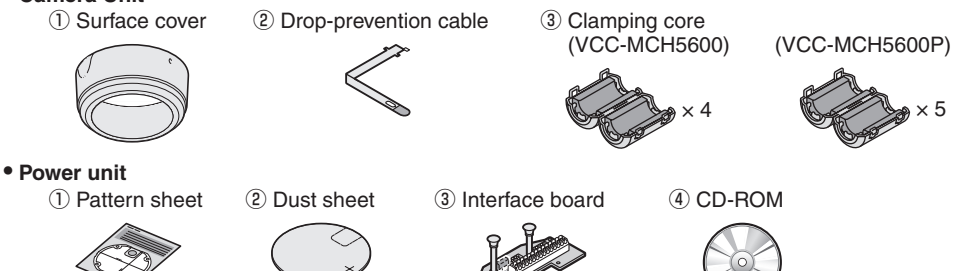

# ■ Check your operating environment.

To operate the camera via network operation, you must meet the following operating requirements.

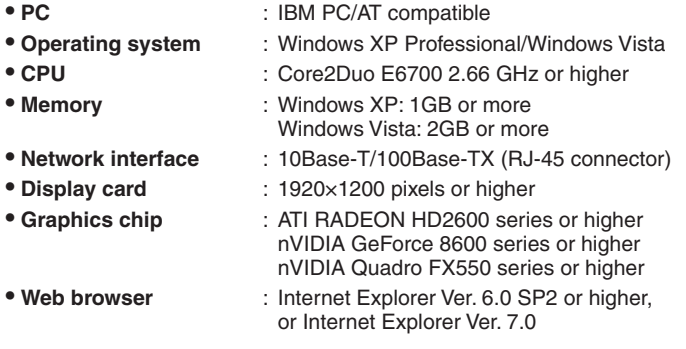

## ■ You can automatically set up the IP address of the camera.

This software application is useful when two or more cameras are connected to the network. Download "Auto IP Setup" software application from the supplied CD-ROM.

# **Name and Function of Each Component**

This device is composed of a camera unit and power unit (VA-94S).

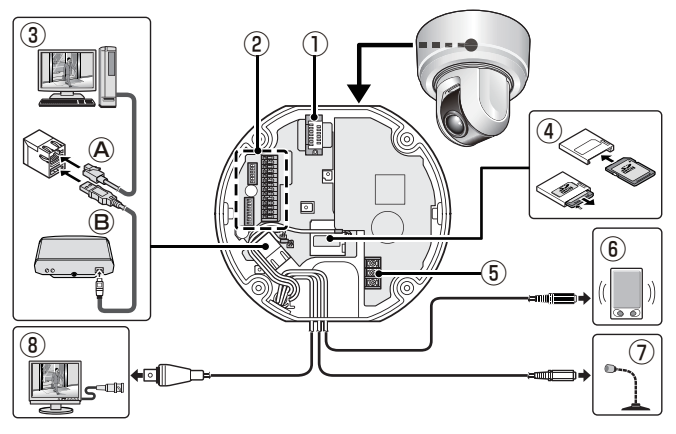

#### ① **Connection Point**

This is the connection point between the camera unit and the power unit.

#### ② **Interface Board (accessories)**

- A Control switch (transmission rate and protocol setting, etc.)
- B Address switch (control camera address setting)
- C Control terminal (connection of controller and alarm input/output cable)

## ③ **LAN/EX-HDD Terminal**

- Ⓐ LAN terminal (RJ-45 type): Use this socket to connect the camera to your PC to enable network operation.
- Ⓑ EX-HDD terminal (USB type): When recording live video onto an external hard disk, put the hard disk in a dedicated hard disk case (VA-HDC4000; sold separately) and then connect the case to the camera.

#### ④ **SD Card Slot**

When recording live video onto an SD memory card, insert the card into the slot.

#### ⑤ **Power terminal**

Use this cable to connect a 24 VAC power supply.

**There is no power indicator on the camera.**

#### ⑥ **Audio output terminal (black: 3.5-mm mini jack)**

Connect this jack via an audio cable to the audio input jack of an amplified speaker system or the monitor.

#### ⑦ **Audio input terminal (white: 3.5-mm mini jack)**

Use this jack to connect an external microphone to listen to the sound while monitoring the live video, or simultaneously record the video and sound.

#### ⑧ **Monitor output terminal (BNC type)**

This terminal is used for video output. Connect this terminal to a monitor, etc.

**By installing an HDMI option board (VA-HDB90; sold separately), the camera can be connected to a high vision monitor.** 

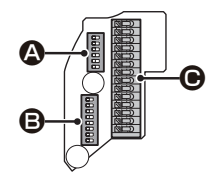

# **1. Installing the power board unit**

- **1 Place the supplied pattern sheet on the ceiling, mark the locations and drill the holes for the cables and screws.**
	- Pull out the cables from the ceiling.

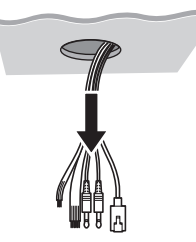

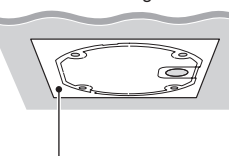

Pattern sheet (Accessory)

- **2 Attach the supplied dust sheet (A) to the base of the power board unit and the detachable piece of the sheet (B) to the side.**
- When routing cables through side face of power **ACCONDUM board unit**

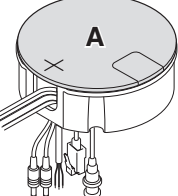

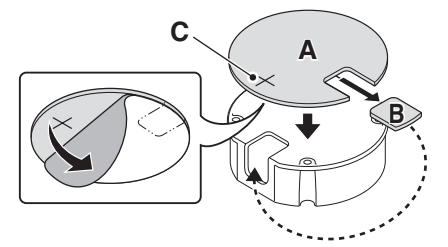

- **3 Pass the cables through the slit (C) in the dust sheet.**
- **4 Fix the power board unit to the ceiling using commercially available screws (4 places).**
- **Make sure to tighten the screws properly. Using screws**   $\mathcal{L}$ **of sizes other than specified may cause the unit to fall.**

Screw size (equivalent to M4/No.8)

- Nominal length: 40 mm (1.6 in) or more •
- Head diameter: ø8.3 mm (0.3 in) •

# **5** Connect the cables and set the switches (D).

**fame "Connections"** (Page 5), "Control/Address Settings (Page 9)"

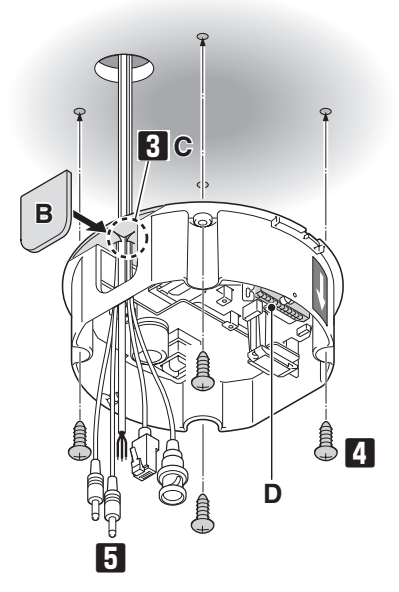

# **2. Mounting the camera unit**

- **6 Fasten the camera unit safety wire (E) to the hook (F) on the inner side of the power board unit.**
- **7 Align the colored dot (blue) on the camera unit with the arrow on the power board unit, and push the camera unit until they click.**
- **8 Align the colored dot (blue) on the inside of the surface cover with the arrow on the power board unit, and turn the surface cover in the direction of the arrow to secure it in place.**

■ How to attach the drop-prevention cable (accessory)

- ❶ Peel off the two-sided tape **(J)** at the end of the cable, attach the cable end to the hook **(K)** on the inside of the surface cover as shown in the figure, and then pull the cable downward until the small protrusion **(L)** and the hook **(K)** fit in the cable's first and second holes from the top, respectively.
- ❷ Fasten the cable to the hook on the side of the power board unit.

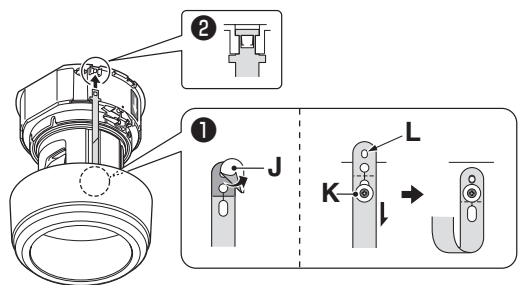

■ When routing cables through side face of power **board unit**

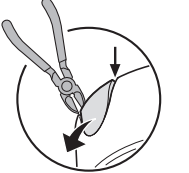

■ To remove the camera unit

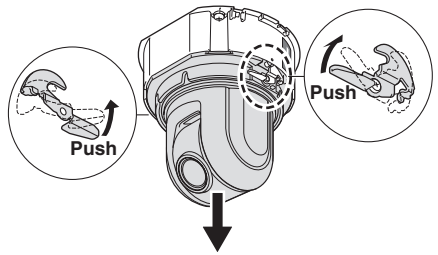

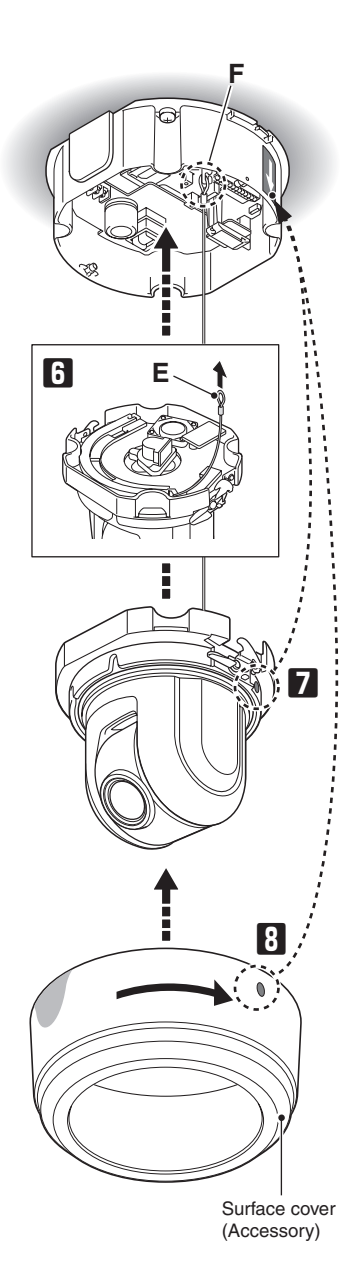

# ■ VCC-MCH5600

**Before attempting the following connections, be sure to turn off all components of your system.** • V **Improper connection may cause smoke or failures. Before attempting to connect each system**  • **component, carefully read the instruction manual that comes with it to familiarize yourself with the correct connection procedure.**

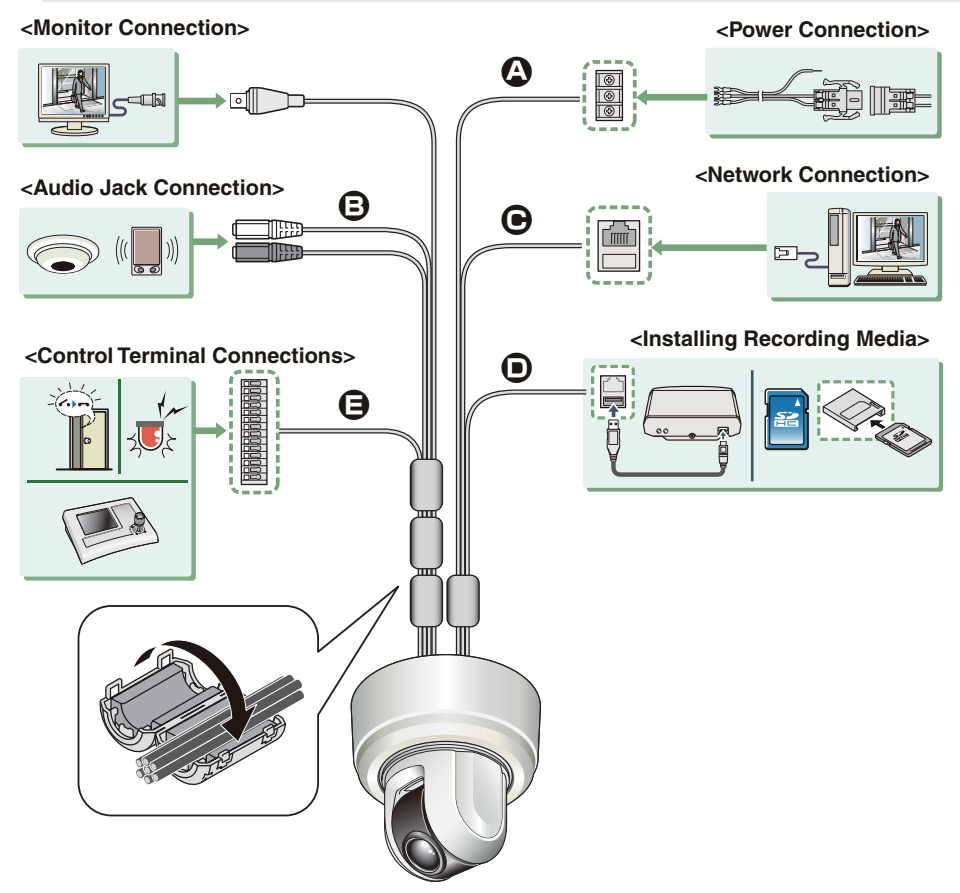

#### **A Power Connection**

This unit is 24 VAC type. Connect the power cable to the power terminal. Although the power terminals have no polarity, the earth grounding wire must be connected to the G (earth terminal) terminal.

**To prevent a fire hazard use any UL listed wire rated VW-1. Be sure to use an 18AWG or thicker wire power cable.** 

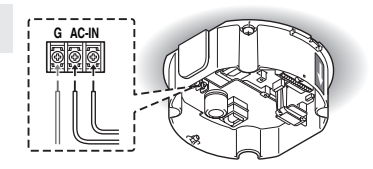

# ■ VCC-MCH5600P

**Before attempting the following connections, be sure to turn off all components of your system.** • **Improper connection may cause smoke or failures. Before attempting to connect each system**  • **component, carefully read the instruction manual that comes with it to familiarize yourself with the correct connection procedure.**

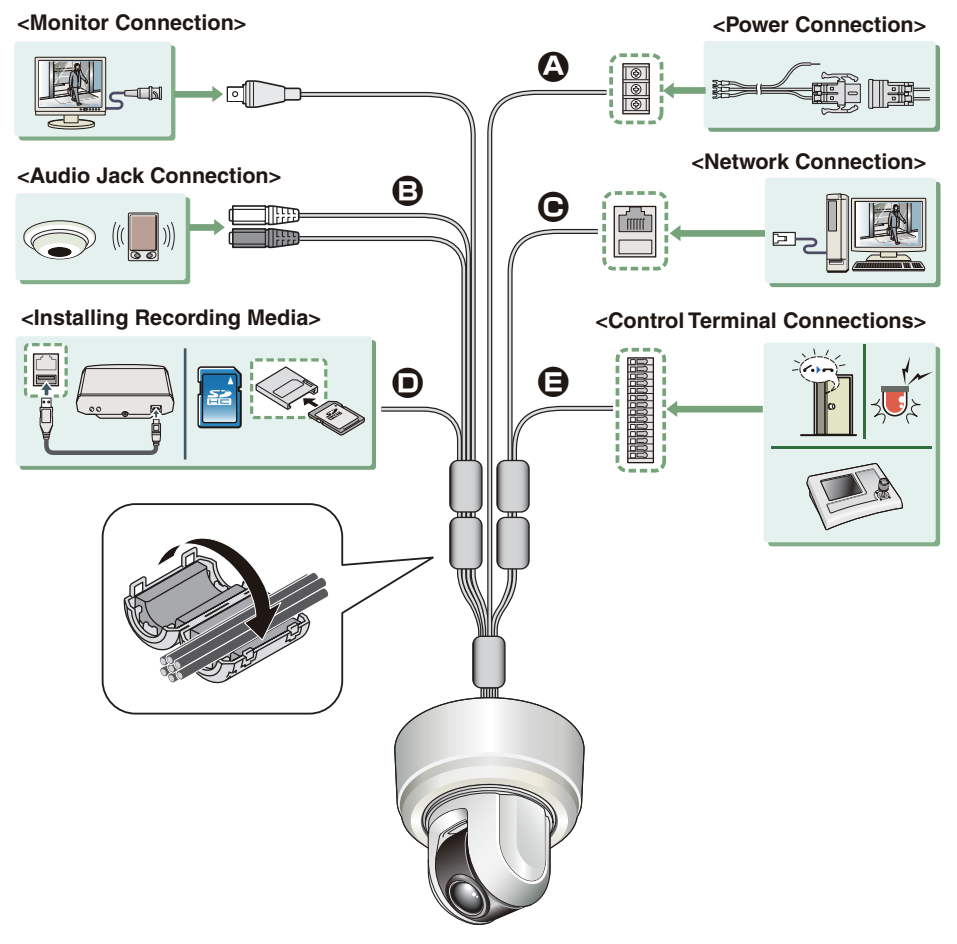

#### **B Audio Jack Connection**

#### **AUDIO OUT Jack (Black)**

Connect this jack via an audio cable to the audio input jack of an amplified speaker system or the monitor.

#### **AUDIO IN Jack (White)**

Use this jack to connect an external microphone to listen to the sound while monitoring the live video, or simultaneously record the video and sound.

**This terminal is compatible with a 3.5-mm diameter mono microphone or line mono signals (only the left channel in cases of stereo signals).**

## **Connections**

#### **C Network Connection**

This camera is designed so that you can use all of its functions via network operation. By connecting the network (LAN) socket of the camera to your PC using a LAN cable, you can configure and operate it from the Web browser installed on your PC.

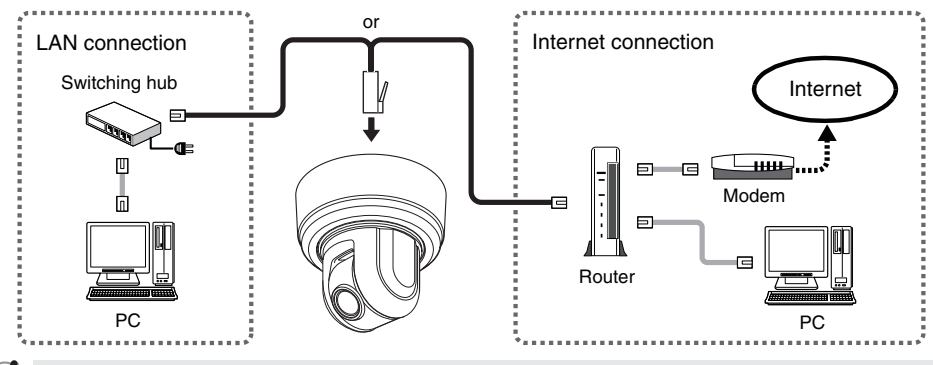

- **Use a LAN cable no longer than 100 m (109.4 yards) with the shield type CAT5 or higher. Use a straight-type cable if connecting to LAN, and use a cross-type cable if directly connecting the camera to a PC.** •
	- **The supported Web browser is Internet Explorer Ver.6.0 SP2 or higher, or Internet Explorer Ver.7.0.** •

#### **D Installing Recording Media**

When recording live video on the camera, install an SD memory card or external hard disk on the camera.

**Always turn the power off when installing a recording medium.** 

#### ❶ **Connecting an External Hard Disk**

Put the hard disk in a dedicated hard disk case (VA-HDC4000; sold separately) and then connect the case to the camera.

#### ❷ **Inserting an SD Memory Card**

Insert the SD card into the slot until it is locked with a clicking sound. Push the SD card a bit further into the slot to eject it.

₽

**When you insert a new recording medium, format it on the SD/HDD screen.**  • **When you remove the recording medium, first set [SD MEMORY CARD]/[HDD] on the SD/HDD**  • **screen to "NO USE".**

#### **E Control Terminal Connections**

Connect the alarm input/output cable and controller to the control terminal of the interface board.

**Use a thicker cable than 24AWG for connection. (Maximum length 600 m/656 yards)**

#### **Installing and removing the interface board**

To place the board back, align the hole **(A)** at the right corner of the board to the protruding portion **(B)** and securely fix the board by depressing it. To connect alarm or other cables to the interface board, take out the board by pulling the portion **(C)**.

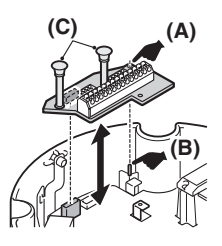

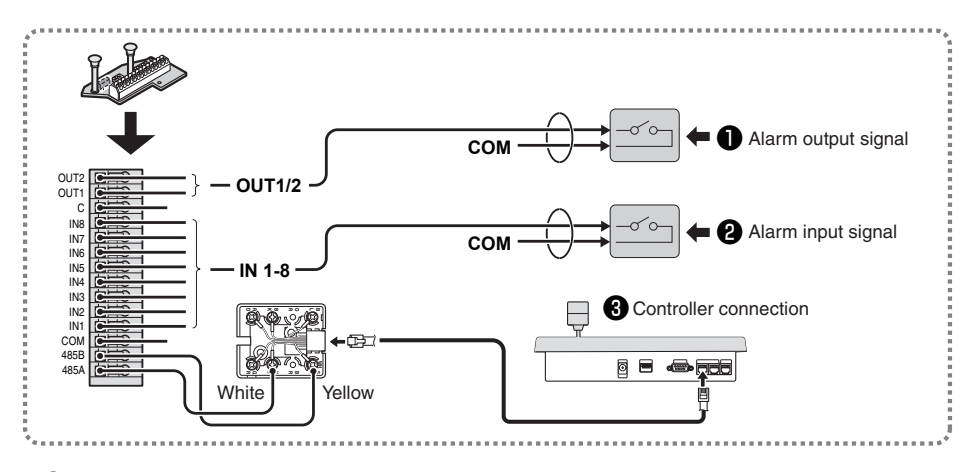

#### ❶ **Outputting Alarm Signals (OUT 1-2)**

Connect a buzzer, lamp, or other alarm device to the alarm output cable. Alarm can be output via two channels.

**After connecting an alarm device, configure the output conditions for the corresponding alarm**  • **output terminal (ALARM OUT1 or 2) via network operation on the ALARM SETTINGS screen. Configuration of alarm output terminal is also possible via remote operation. For that, set**  • **[ALARM OUT] to "REMOTE" on the ALARM SETTINGS screen.**

#### ❷ **Inputting Alarm Signals (IN 1-8)**

I

V

Connect an alarm switch, infrared sensor, or other device to detect alarm conditions to the alarm input cable.

Alarm can be input via eight channels.

- **After connecting an alarm device, configure the input conditions for the corresponding alarm input terminal (ALARM IN1 or 2) via network operation on the ALARM SETTINGS screen.**
	- **When using the alarm input terminal for day/night switching, configure the following settings. • Under [DAY/NIGHT], set [DAY/NIGHT] to "COLOR" and select the terminal you want to use in [EXT ALARM].**
	- **On the ALARM SETTINGS screen, in [POLARITY], select the signal polarity of the alarm input terminal.**
	- **Connecting an external switch to ALARM IN1 allows you to set the system clock by operating the switch. To set the system clock, configure the [CLOCK IN] setting on the CLOCK SETTINGS screen.**

#### ❸ **Connecting the Controller (485A/485B)**

By connecting a system controller (sold separately), the camera can be controlled remotely.

Configure the protocol, baud rate and address. (Refer to "Control/Address Settings"  $\mathbb{F}$  Page 9.)

# **Control/Address Settings**

When you connect the camera to a controller, it is necessary to configure the interface board control switch and address switch.

# ■ Control switch

This is used to configure transmission rate and protocol, etc.

- $\mathcal{L}$
- **Switches 4 and 5 are not used. Settings in bold typeface in the table below show the factory default**  • **configurations.**

#### ❶ **Baud Rate**

Configure the transmission rate of connected devices to the transmission rate of the camera.

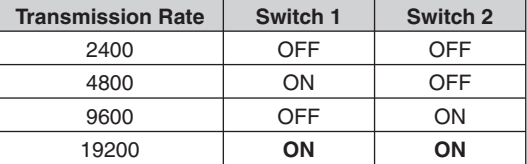

**When protocol is set to "PELCO", set to 2400.** 

#### ❷ **Protocol**

Select the protocol for controlling the camera.

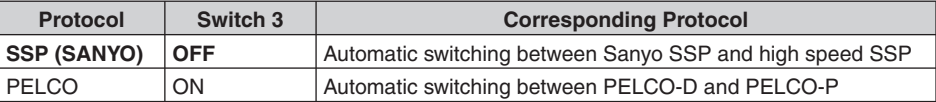

#### ❸ **Terminator**

When you connect multiple cameras, set the terminator setting (Switch 6) of the final device to "ON" and all other devices to "OFF".

## ■ Address switch

When you connect multiple cameras, allocate a unique RS485 protocol address (camera number) to each camera.

Configure the address by setting the dip switches to "ON" and "OFF".

For further information, refer to the "Address Settings Table" on the next page.

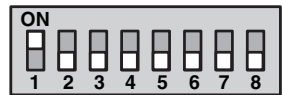

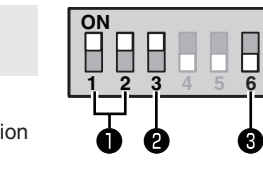

 $\bm{C}$ 

In the table, the circle mark "○" means ON. Set switches as shown in the table.

**When protocol is set to "SSP (SANYO)" :**

**Available address: 1 – 127** •

- **Switch 8 should be set to "OFF".**
- **When protocol is set to "PELCO" :**
	- **Available address: 1 255** •
	- **When you set the address to 128 255, make sure to turn Switch 8 "ON".**

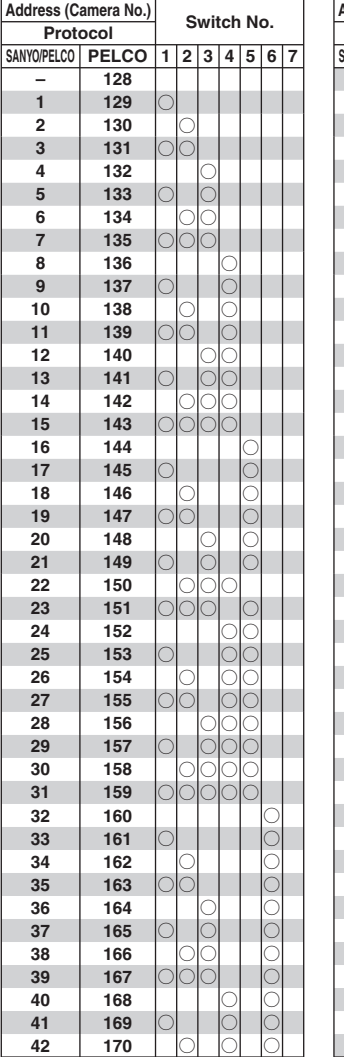

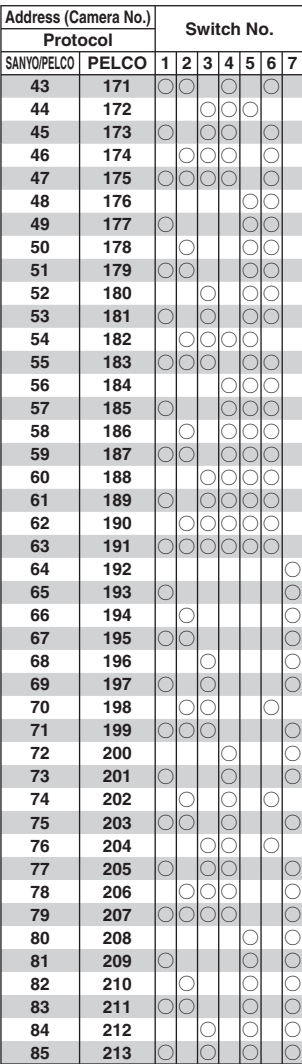

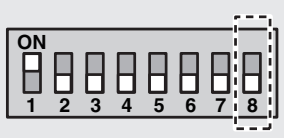

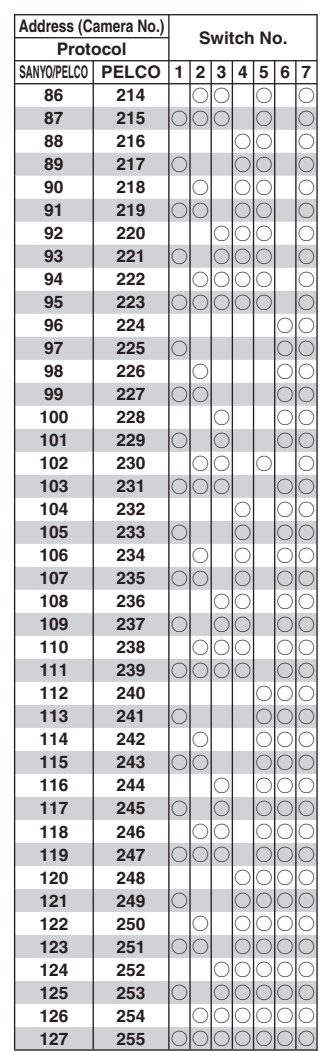

# **Network Settings**

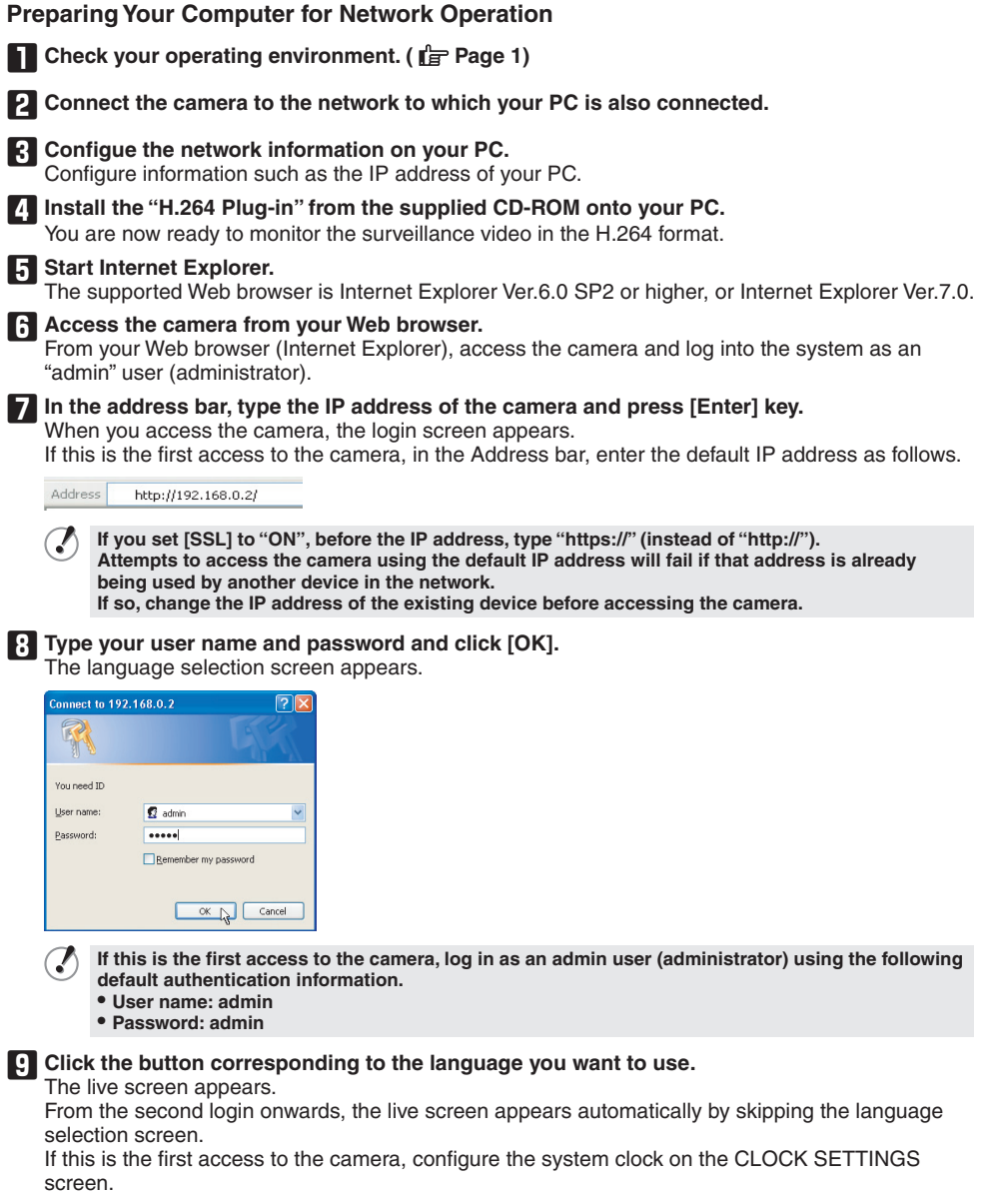

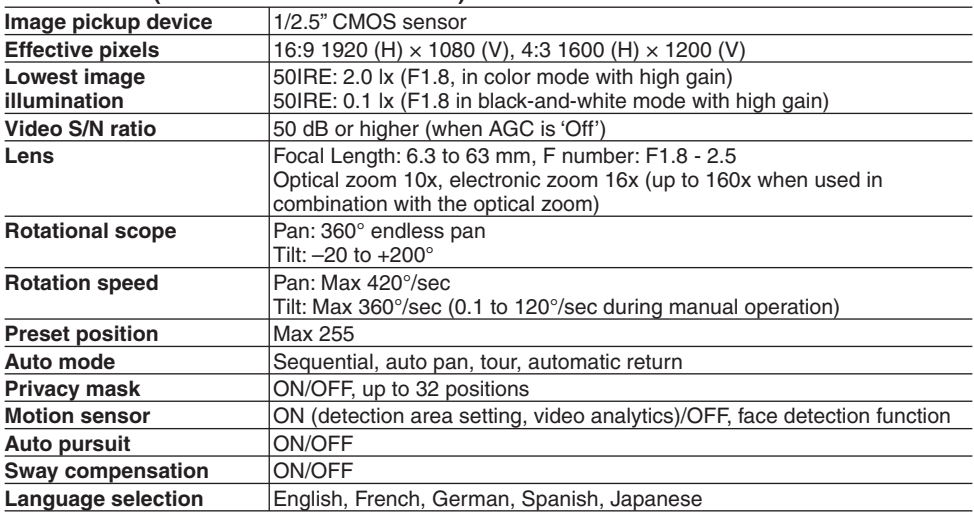

#### **Camera Unit (VCC-MCH5600/MCH5600P)**

For further details on the specifications of the camera, refer to the electronic manual.

#### **Power unit (VA-94S)**

#### ■ **I/O**

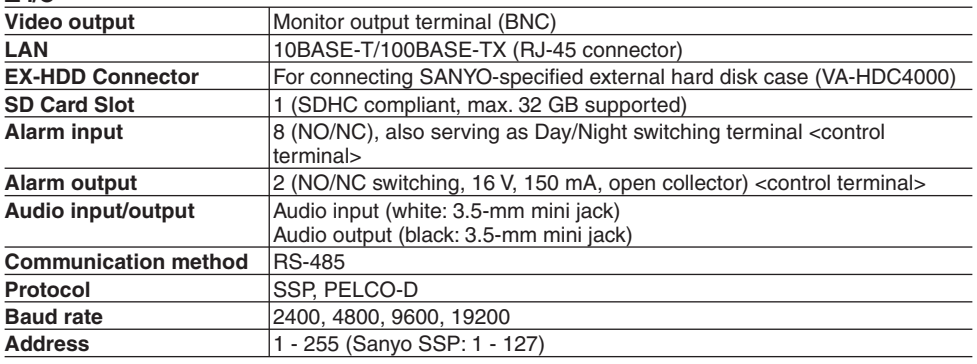

• **HDMI output:** Possible when an HDMI option board (VA-HDB90; sold separately) is attached

#### ■ **Power source**

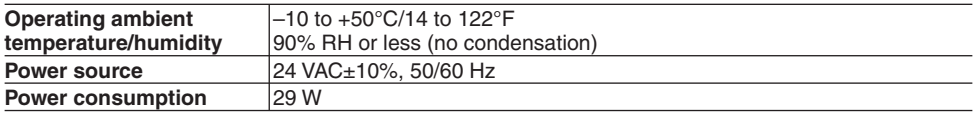

## **Specifications**

#### ■ **Recording media**

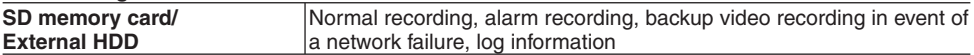

For the recommended SD memory cards, visit our website. **http://www.sanyo-cctv.net/**

#### ■ **Network**

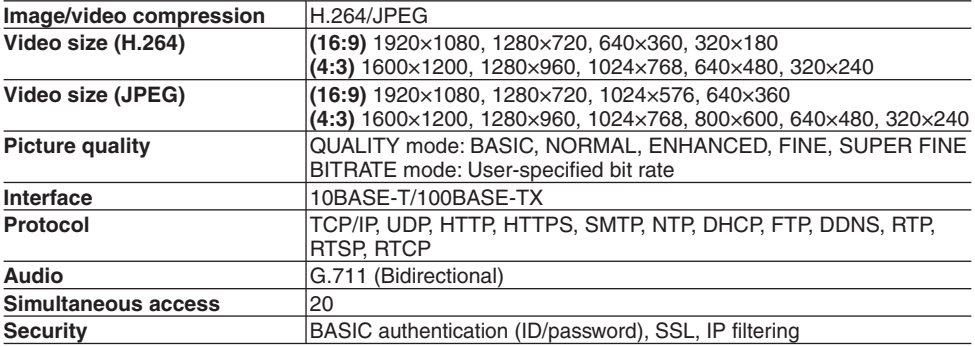

## ■ Dimensions/Weight

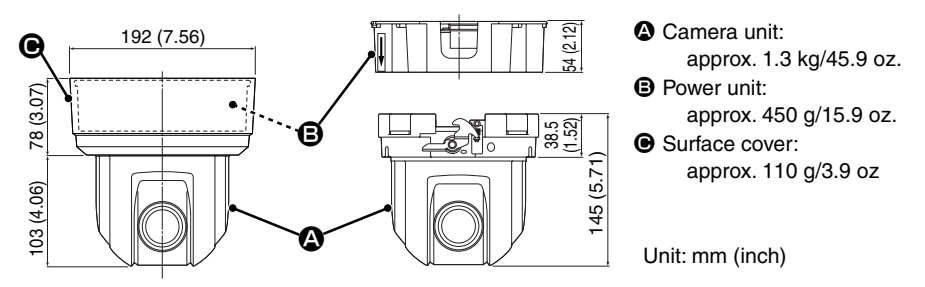

Appearance and specifications are subject to change without prior notice or obligations.

# **Copyright Notice**

The instruction manual and the software are copyrighted by SANYO Electric Co., Ltd. No materials contained in the manual and the software may, wholly or partially, be copied, modified, reproduced, or distributed in any format without the prior permission of the copyright holder.

Microsoft, Windows, ActiveX and Internet Explorer are registered trademarks or trademarks of Microsoft Corporation in the United States and other countries.

The official name for "Windows" used in this manual is Microsoft<sup>®</sup> Windows<sup>®</sup> Operating System. In this manual, note that the word "Windows" refers to both "Microsoft® Windows® XP Operating System" and "Microsoft® Windows® Vista Operating System".

Intel and Pentium are registered trademarks or trademarks of Intel Corporation and its subsidiaries in the United States and other countries.

IBM and IBM PC/AT are trademarks of International Business Machines Corporation.

All other brands and product names in this manual are the registered trademarks or trademarks of their respective owners.

SDHC Logo is a trademark.

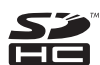

## ■ Notes on data storage

- It is recommended that important data be copied to a separate medium.
- . In the following situations, it is possible that recorded data may be lost (destroyed). Our company bears absolutely no responsibility for damages or profits loss due to the loss of data.
- The medium (SD card or external hard disk) is not used correctly.
- The medium is not installed on the device correctly.
- The medium is subjected to electrical or mechanical shock.
- The card is removed or the power is turned off while the card is being accessed.
- The medium has reached the end of its service life.

# ■ License for Software Contained in CD-ROM

- Please read carefully the terms and conditions contained in the license agreement that appears on the screen during the software installation process. Provided that you have agreed to all the terms and conditions therein, you may use the software subject to the license agreement.
- For information on the other products or services provided by third parties which are introduced in the CD-ROM, please contact each supplier or manufacturer.

1AC6P1P4031-- **SANYO Electric Co., Ltd.** L9EBQ/WA, L5DD2/XE, US (1009KR)

**SANYO** 

Free Manuals Download Website [http://myh66.com](http://myh66.com/) [http://usermanuals.us](http://usermanuals.us/) [http://www.somanuals.com](http://www.somanuals.com/) [http://www.4manuals.cc](http://www.4manuals.cc/) [http://www.manual-lib.com](http://www.manual-lib.com/) [http://www.404manual.com](http://www.404manual.com/) [http://www.luxmanual.com](http://www.luxmanual.com/) [http://aubethermostatmanual.com](http://aubethermostatmanual.com/) Golf course search by state [http://golfingnear.com](http://www.golfingnear.com/)

Email search by domain

[http://emailbydomain.com](http://emailbydomain.com/) Auto manuals search

[http://auto.somanuals.com](http://auto.somanuals.com/) TV manuals search

[http://tv.somanuals.com](http://tv.somanuals.com/)